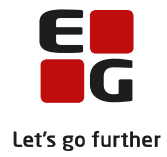

# **Tips & Tricks nr. 142**

# **LUDUS Web**

# **EUD: Udtræk prøvefag og opret eksamenshold**

**Februar 2022**

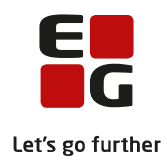

### Indholdsfortegnelse

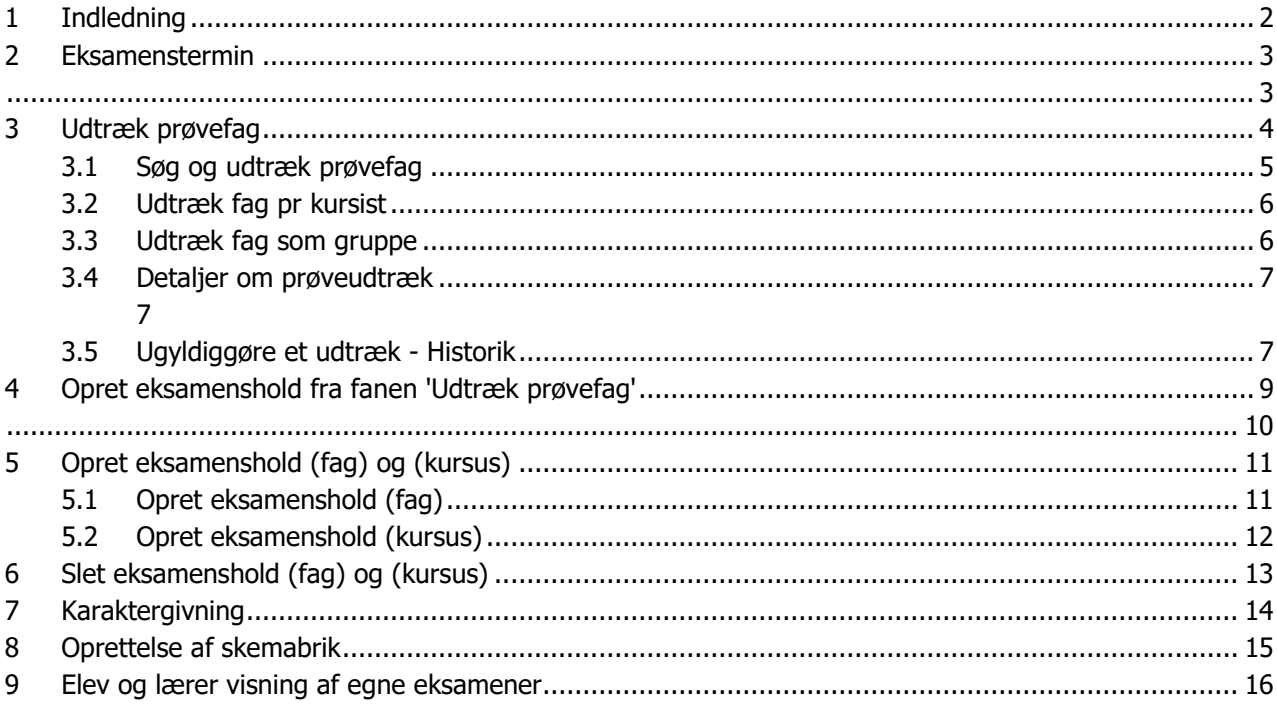

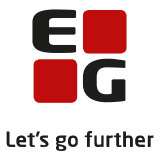

## <span id="page-2-0"></span>**1 Indledning**

Eksamen (EUD) er et menupunkt til erhvervsskoler for at kunne udtrække prøvefag og oprette eksamenshold for såvel grundforløb som for hovedforløb.

Eksamensplanlægningen foregår via menupunktet 'Eksamen (EUD)', hvor der findes tre faner:

- Udtræk prøvefag
- Masseredigering eksamenstermin
- Eksamenshold

Herunder gennemgås eksempler på arbejdsgange i en given eksamens planlægningsproces. Der er ikke et enkelt facit til denne arbejdsgang, men skolen kan bruge nedenstående til inspiration til, hvordan systemet kan bruges.

For at få rettigheder til menupunktet skal dette sættes op i Systemdel>>Indstillinger>>Brugeradministration>>'Funktioner' >> Eksamen EUD og Eksamenshold

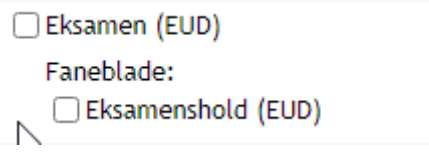

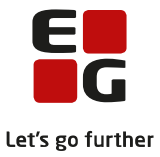

### <span id="page-3-1"></span><span id="page-3-0"></span>**2 Eksamenstermin**

Der skal være angivet en eksamenstermin og udtræk på et hold, for at det kan indgå i et eksamensudtræk.

Det betyder, at det enkelte fag, der ønskes at indgå i en automatisk udtrækning, skal have tilføjet en eksamenstermin, og have et flueben i 'Udtræk', for at systemet kan lave udtrækningen.

Du kan sætte en eksamenstermin fra:

- Menupunktet 'Eksamen (EUD) >>fanen 'Masseredigering af eksamenstermin' eller
- Menupunktet 'Hold' eller 'Holdgruppe' og på fanen 'Eksamen'

Menupunktet Eksamen (EUD) >>Masserediger eksamenstermin:

Du fremsøger de(t) hold eller de fagnr., du gerne vil sætte en eksamenstermin på – marker de fag, der skal have samme eksamenstermin – ved klik 'Rediger ' eksamenstermin.

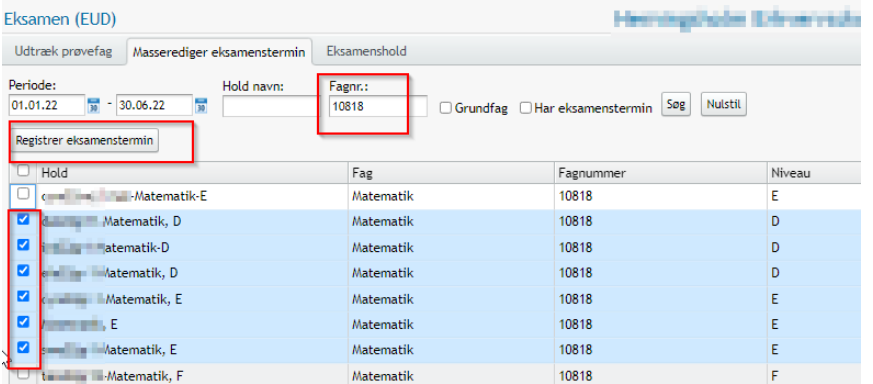

Du kan også sætte eksamenstermin på fra Menupunktet 'Hold' eller 'Holdgruppe' ved følgende procedure:

- Vælg et hold
- Klik på 'Rediger webhold'
- Vælg fanebladet 'Eksamen' i dialogen, der åbnes, og angive den ønskede eksamenstermin og udtrækning.

Bemærk, at fanebladet 'Eksamen' kun er synligt, hvis 'EUD' er valgt i feltet 'Område' nederst på fanebladet Undervisning.

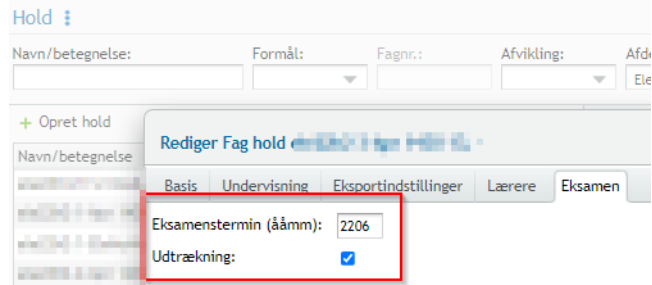

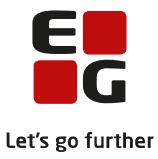

## <span id="page-4-0"></span>**3 Udtræk prøvefag**

På menupunkt 'Eksamen (EUD) >>fanen 'Udtræk prøvefag', kan du med udgangspunkt i en eksamenstermin, en kursist eller et skoleforløb udtrække prøvefag. Du kan udtrække prøvefag for én eller flere kursister ad gangen, eller for en holdgruppe.

Systemet udtrækker ét prøvefag blandt de hold, som de valgte kursister er tilmeldt, og som har den angivne eksamenstermin, og er registreret som et hold, der skal indgå i udtrækningen.

Alle fag fra de fundne hold vil indgå i lodtrækningen med samme vægt.

Ønsker du kan udtrække et prøvefag for en gruppe af kursister på én gang, skal du først vælge en holdgruppe og dernæst klikke på 'Udtræk fag som gruppe'.

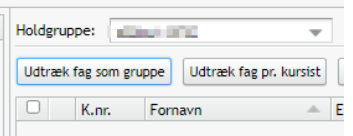

Alle valgte kursister får nu udtrukket det samme fag, og kursisterne skal til eksamen i det pågældende fag, medmindre de ikke er tilmeldt faget eller godskrevet eksamen. Hvis en kursist skal til eksamen, vil der være X i kolonnen 'Eksamen'.

Hvis du ønsker at udtrække prøvefag for én kursist, skal du vælge en kursist, og klikke på 'Udtræk fag pr. kursist'. Funktionen kan også bruges på flere kursister på én gang, og systemet vil da se på den enkelte kursists fag for sig og udtrække et prøvefag blandt dem.

Når systemet foretager en udtrækning, udtrækkes fagene i en prioriteret rækkefølge, og faget med 1. prioritet er prøvefaget. Rækkefølgen kan ses i 'Vis detaljer' og 'Vis historik'.

Du kan eksportere indholdet i oversigten via eksportér-knappen i i højre side. Desuden kan du ved klik på de 3 steger få flere kolonne visninger.

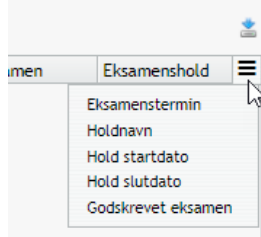

De enkelte arbeidsgange er beskrevet herunder.

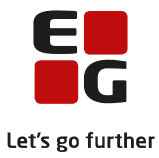

#### <span id="page-5-0"></span>**3.1 Søg og udtræk prøvefag**

Du søger fx på de hold, der skal indgår i en udtrækning med eksempelvis en eksamenstermin 2206. Hvorefter der vises en liste med mulige skoleforløb, eller du kan vælge et specifikt skoleforløb.

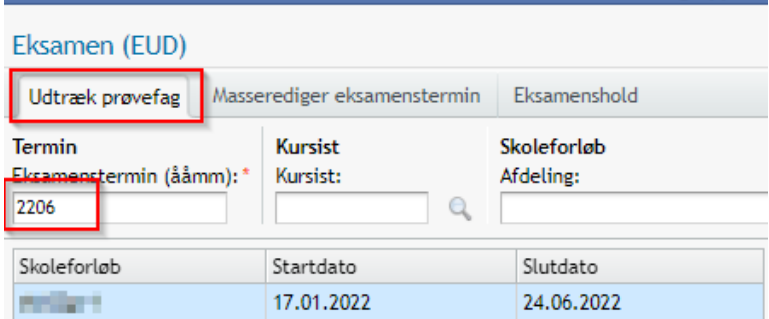

Når du har fundet det skoleforløb, du ønsker lave udtrækning på, markerer du skoleforløbet.

Ønsker du lave et træk for hele gruppen, skal du vælge en holdgruppe (1) - når denne er valgt bliver knappen 'Udtræk fag som gruppe' aktiv. (2)

Du kan også vælge at udtrække fag pr. kursist ved knappen 'Udtræk fag pr. kursist' (3) - du kan vælge én eller flere kursister.

Ønsker du at ugyldiggøre et udtræk, kan du 'ugyldiggøre' trækket ved knap 'Ugyldige udtræk' (4). Alle udtræk logges i den enkelte kursists 'Historik' de 3 blå prikker (5)

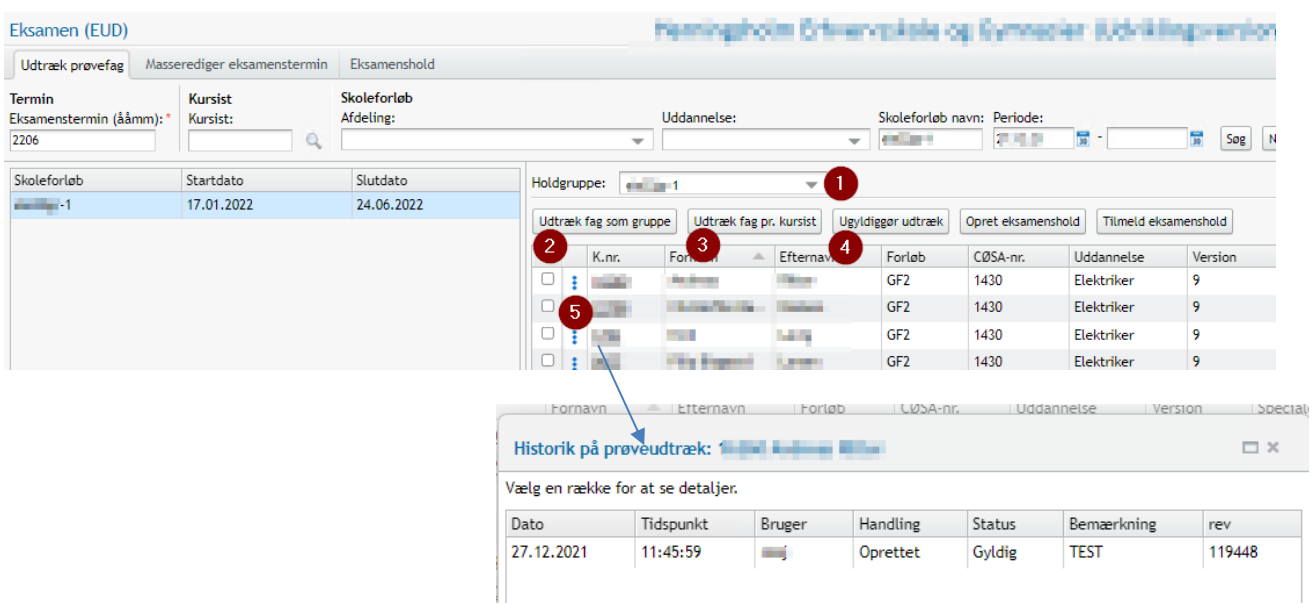

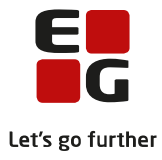

#### <span id="page-6-0"></span>**3.2 Udtræk fag pr kursist**

Hvis du vælger dit udtræk skal være pr kursist.

Systemet vælger automatisk det fag, den enkelte elev skal til eksamen i, indenfor elevens tilmeldte fag. Du markerer de elever, der skal laves udtræk på, og klikker på knappen 'Udtræk fag pr kursist'. Dette kan resultere i, at nogle elever skal til eksamen i dansk og andre til eksamen i matematik.

I den dialogboks, der kommer, kan du give dit udtræk en 'Bemærkning'. Bemærkningen vil kunne ses på den enkelte kursist under historik (3 blå prikker)

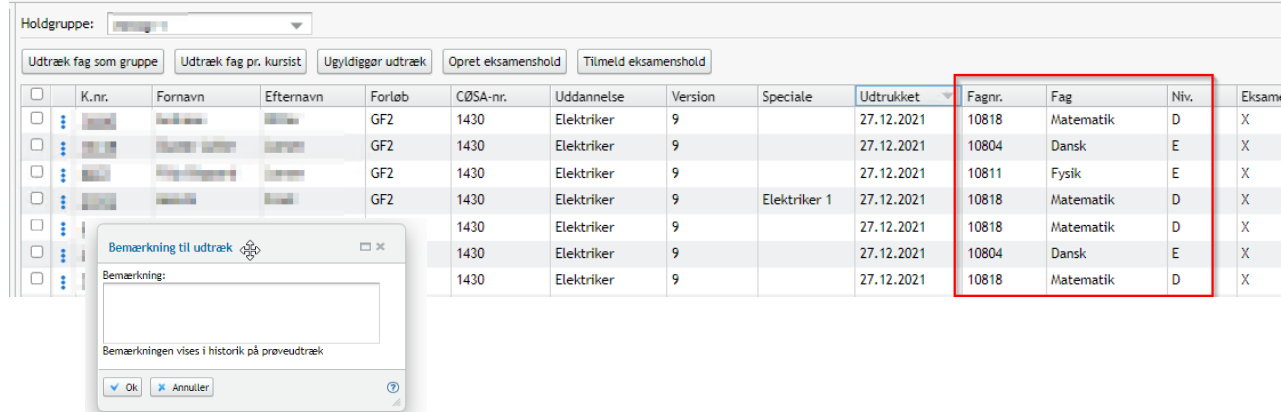

#### <span id="page-6-1"></span>**3.3 Udtræk fag som gruppe**

Du kan også vælge at udtrække fag som en gruppe. Det betyder, at du vælger den holdgruppe, du ønsker at lave udtrækning på og knappen 'Udtræk fag som holdgruppe'

Marker alle elever og klik på knappen 'Udtræk fag som gruppe'. En dialog kommer op, og her kan du vælge at give dit udtræk en 'Bemærkning'. Bemærkningen vil kunne ses på den enkelte kursist under historik (3 blå prikker).

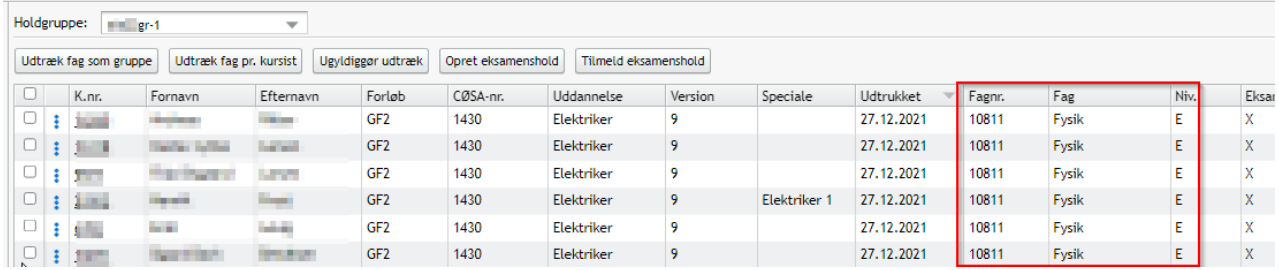

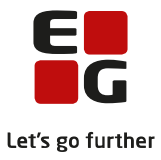

#### <span id="page-7-1"></span><span id="page-7-0"></span>**3.4 Detaljer om prøveudtræk**

I forbindelse med et udtræk kan du skrive en bemærkning. Bemærkningen og detaljerne om udtrækket kan som nævnt tidligere efterfølgende ses ved at klikke på de tre blå prikker ud for en kursist og vælge 'Vis detaljer'.

Ved klik på de 3 blå prikker vises der dialog, hvor du kan se detaljer for prøveudtrækket. Systemet har lavet en prioriteret rækkefølge for kursistens eksamensfag.

Hvis en kursist skal til eksamen i et andet fag end det, som systemet har udtrukket, kan du i fjerne og tilføje prøvefag. Det gøres ved at klikke på de tre blå prikker ud for fagene.

Ændre du i de fag, der er udtrukket, vil det ligeledes blive en del af historikken på kursisten.

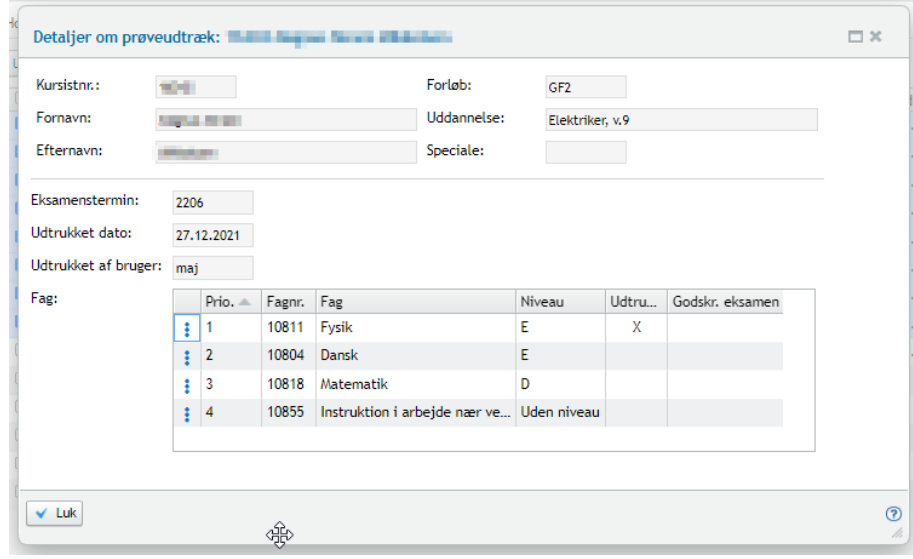

#### <span id="page-7-2"></span>**3.5 Ugyldiggøre et udtræk - Historik**

I forbindelse med at ugyldiggøre et udtræk, kan du skrive en bemærkning. Bemærkningen og detaljerne om udtrækket kan efterfølgende ses ved at klikke på de tre blå prikker ud for en kursist og vælge 'Vis detaljer'.

For at ugyldiggøre et udtræk, skal du vælge de elever, hvor du ønsker ændre valget af prøvefag og klikke på knappen 'Ugyldiggør'.

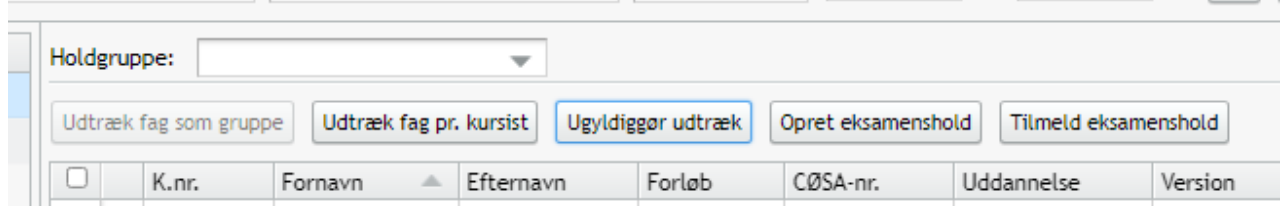

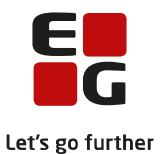

Herunder kan man se, at der er foretage en ændring – brugeren er kommet til at lave et udtræk pr. kursist, og det skulle have været pr. hold.

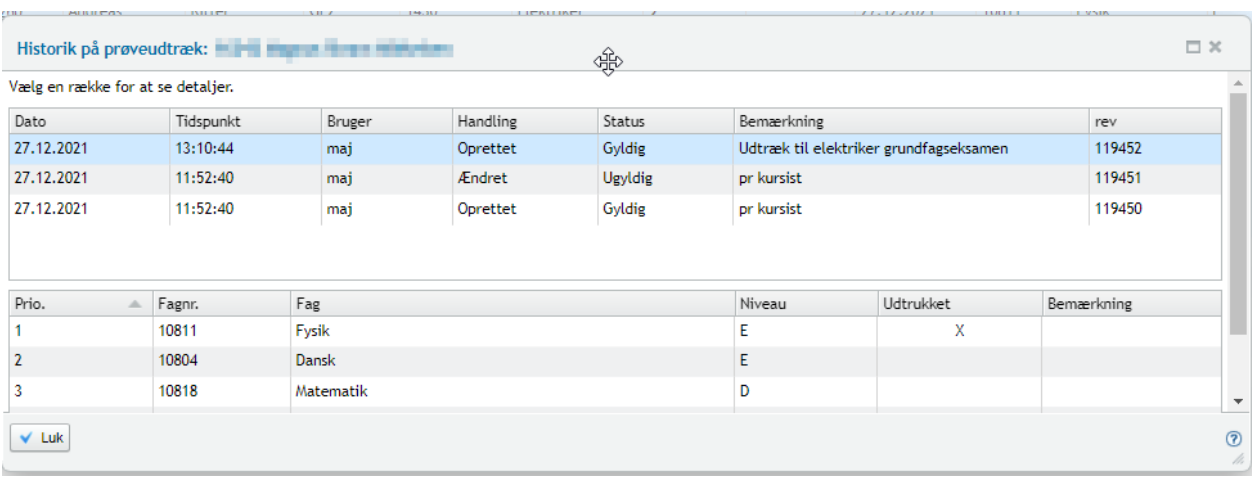

I nederste del af billedet kan man se en prioriteret liste over de fag, der er udtrukket for kursisten.

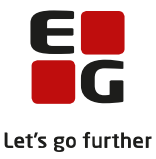

## <span id="page-9-0"></span>**4 Opret eksamenshold fra fanen 'Udtræk prøvefag'**

Når du har udtrukket fag til eksamen, kan du oprette et eksamenshold, og knytte de elever til eksamensholdet, som har fået udtrukket faget.

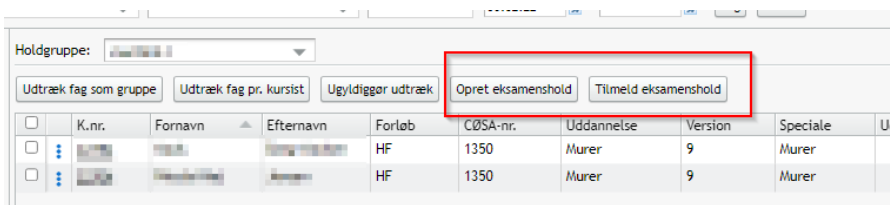

Du markerer de elever, du ønsker at oprette eksamenahold for, og klikker på 'Opret eksamenshold'.

Her kommer dialogboks op med 2 faner:

- Basis
- Tilmeldinger

På fanen 'Basis' udfyldes med eksamensholdets basisoplysninger.

Bemærk at i feltet ' Offentliggørelsesdato/-tidspunkt for lærer ' og 'Offentliggørelsesdato/-tidspunkt for elev ' i dialogen 'Eksamenshold' bliver begivenheden kun synlig, når denne er udfyldt med dato og tidspunkt.

Dato og tidspunkt bliver først synlig for lærer og elev, når den valgte dato er indtruffet.

Det vi sige, at udfyldes offentliggørelsestidspunktet ikke, bliver eksamensholdet ikke synlig for elev og lærer.

Hvis der er påført lærer på holdet, kommer læreren automatisk ind som eksaminator.

Ved valg af eksamenslokale – blokeres lokalet, og der oprettes en skemabrik.

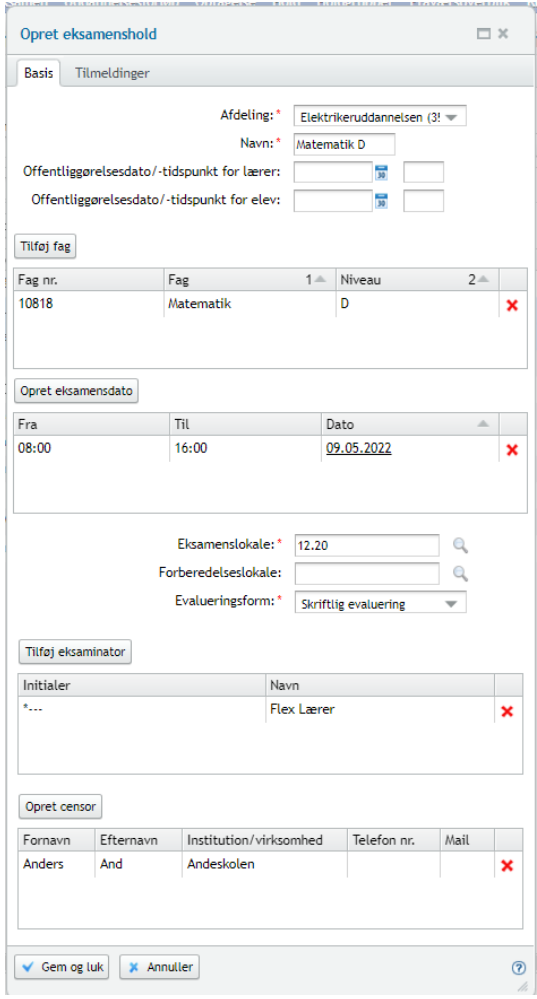

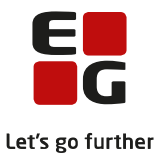

<span id="page-10-0"></span>På fanen 'Tilmeldinger' kan ses de kursister, der er tilmeldt holdet. Her kan du vælge at slette en tilmelding ved klik på det røde X.

Ved Gem og Luk oprettes eksamensholdet, og nu står eksamensholdet ved de kursister, der er tilmeldt holdet.

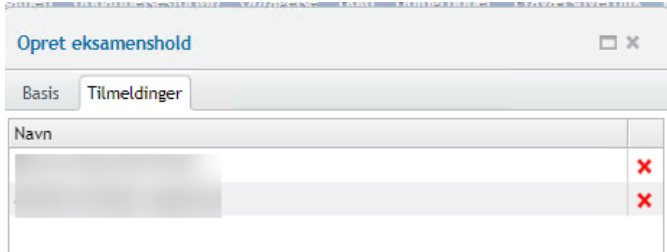

Når holdet er oprettet, kan du vælge at redigere eksamensholdet ved klik på eksamensholdet – eller ved at gå til fanen 'Eksamenshold'. Ved slet eksamensholdet slettes tilmeldingerne til eksamensholdet.

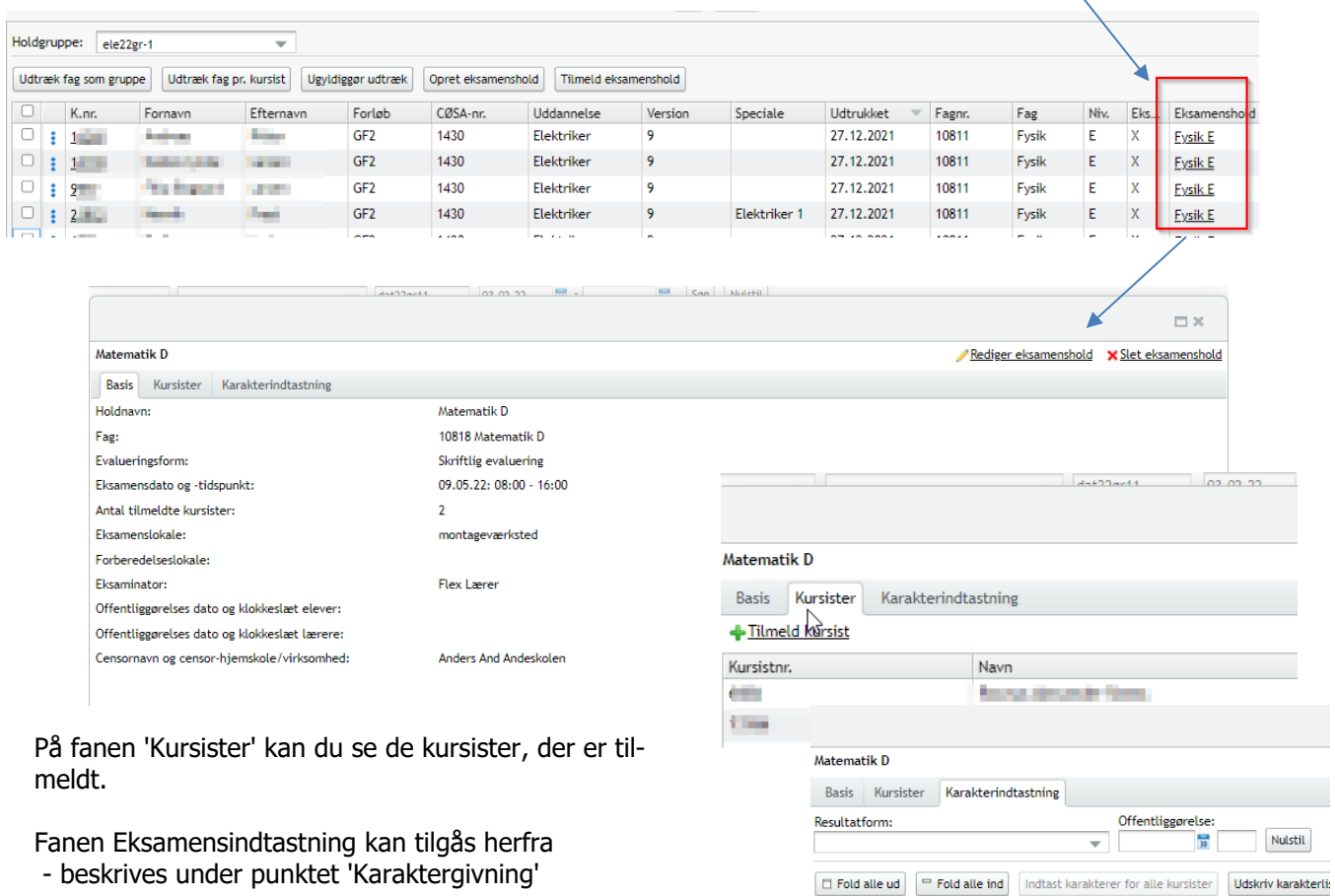

K.nr. Fornavn Efternavn Type Eval.-form Skala Karakter Dato

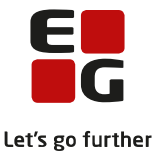

## <span id="page-11-0"></span>**5 Opret eksamenshold (fag) og (kursus)**

På fanen 'Eksamenshold' kan du ved søgning på eksempelvis eksamenstermin 2206 få vist de hold, der er oprettet i denne eksamenstermin.

Du har mulighed for at oprette:

- Eksamenshold (fag) som typisk er beregnet til grundfag, eller fag med et fagnummer.
- Eksamenshold (kursus) som primært benyttes til kursusfag

Uanset hvad du vælger, er oprettelsen, redigering eller slette mulighederne de samme for begge typer af eksamenshold.

### <span id="page-11-1"></span>**5.1 Opret eksamenshold (fag)**

Opret eksamenshold (fag) er typisk fag med et fagnummer – altså et godkendt uddannelsesfag jf. uddannelsesmodellen. Det særlige er, at der skal være en censor, ligesom man skal vælge et fag/fagnummer.

Bemærk, at i feltet 'Offentliggørelsesdato/-tidspunkt for lærer ' og 'Offentliggørelsesdato/-tidspunkt for elev ' i dialogen 'Eksamenshold', bliver begivenheden kun synlig, når denne er udfyldt med dato og tidspunkt.

Dato og tidspunkt bliver først synlig for lærer og elev, når den valgte dato er indtruffet.

Det vi sige, at udfyldes offentliggørelsestidspunktet ikke, bliver eksamensholdet ikke synlig for elev og lærer

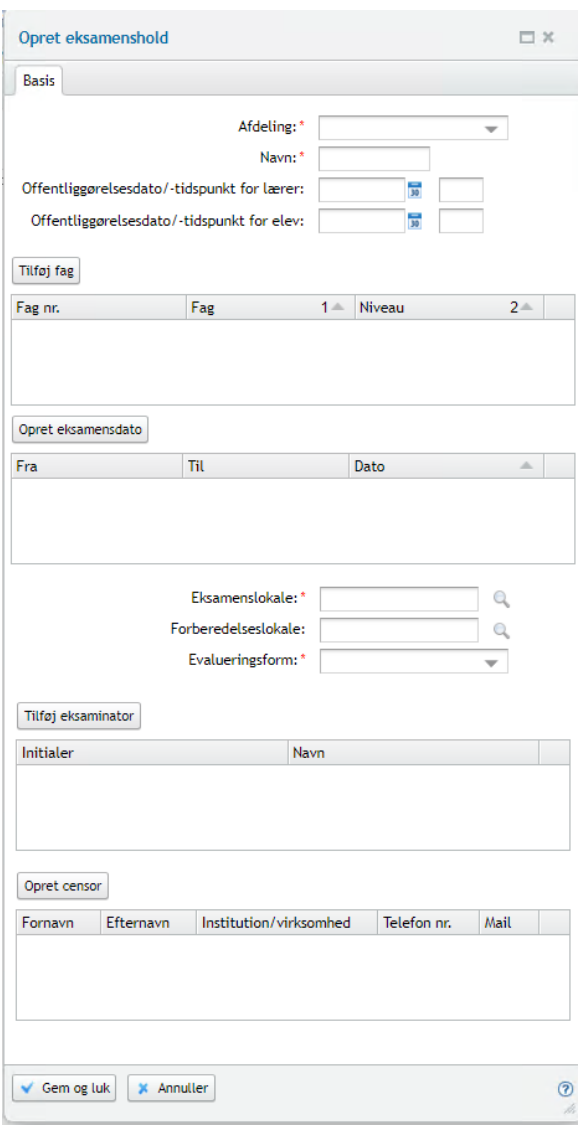

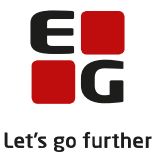

Når eksamensholdet er oprettet kan du tilmelde kursister til holdet.

Klik på fanen 'Kursister' og 'Tilmeld kursist'

Her får du listet mulige elever op, der har en tilmelding til faget, inden for den givne eksamenstermin.

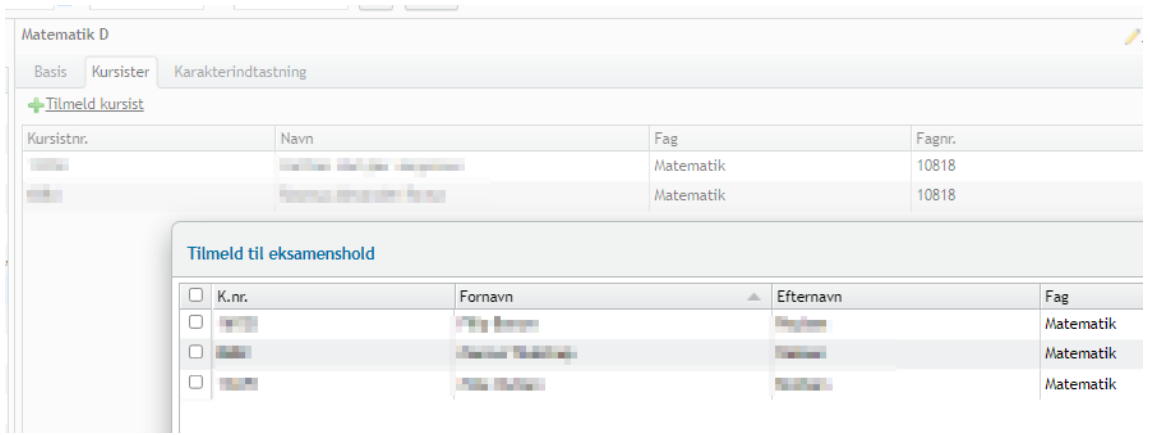

#### <span id="page-12-0"></span>**5.2 Opret eksamenshold (kursus)**

Opret eksamenshold (kursus) har de samme basisoplysninger, dog er det ikke krævet, at der skal være en censor tilknyttet. I stedet for et fagnummer, skal man her vælge et kursusemne (kursusemner oprettes via menupunktet 'Koder').

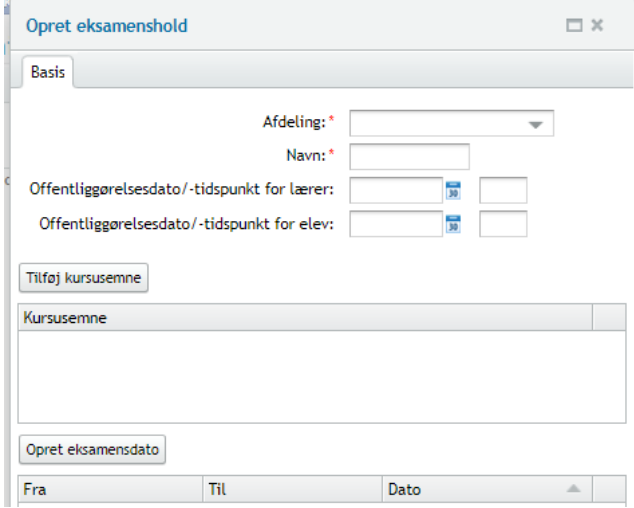

Bemærk, at i feltet ' Offentliggørelsesdato/-tidspunkt for lærer ' og 'Offentliggørelsesdato/-tidspunkt for elev' i dialogen 'Eksamenshold', bliver begivenheden kun synlig, når denne er udfyldt med dato og tidspunkt og bliver først synlig for lærer og elev, når den valgte dato er indtruffet. Det vil sige, at udfyldes offentliggøreses tidspunktet ikke, bliver eksamensholdet ikke synligt for elev og lærer.

Du kan tilmelde kursister på fanen 'Kursister'. Der vises en liste af mulige kursister der har en tilmelding til faget (kursusemnet) og har en aktiv dato i eksamensterminsperioden.

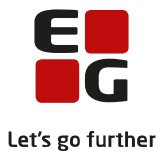

## <span id="page-13-0"></span>**6 Slet eksamenshold (fag) og (kursus)**

Hvis du ønsker at slette et eksamenshold, slettes tilmeldingerne også til holdet.

Hvis det er et eksamenshold, der er oprettet med afsæt i et prøvefag, slettes eksamensholdet på eleven, som vises på fanen 'Udtræk prøvefag'

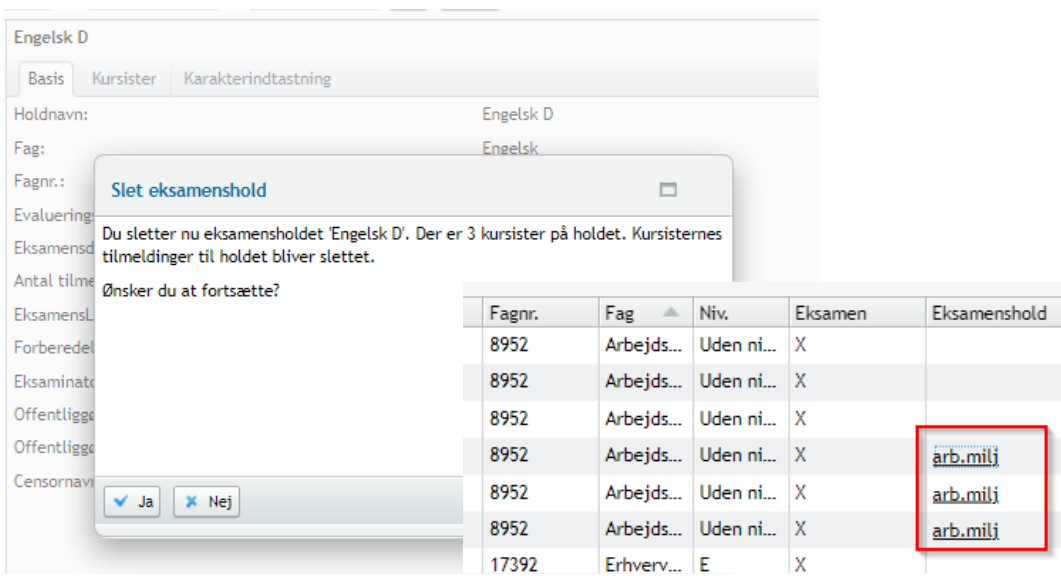

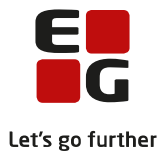

## <span id="page-14-0"></span>**7 Karaktergivning**

På fanen 'Karakterindtastning' er det muligt at:

- Indtaste karakterer for alle kursister
- Udskriv karakterlister
- Udskriv karakterer

Karaktererne overføres til kursistens karakterprotokol i menupunktet 'Kursistadm'>>EUX-bevis, ligesom det overføres til menupunktet 'EUD-bevis' jf. gældende regler i uddannelsesmodellen.

For Eksamenshold (kursus) gælder det, at for at afgive karakter skal der på kursusemnet være oprettet en resultatform (dette gøres i menupunkt 'Koder'), med karaktertype 'Eksamen' ligesom, at 'Evalueringsformen her, skal være identisk med 'Evalueringsformen' på eksamensholdet.

Dato 'Offentliggørelse' – hvis der ikke angives en dato, bliver karaktererne synlige for kursisterne med det samme.

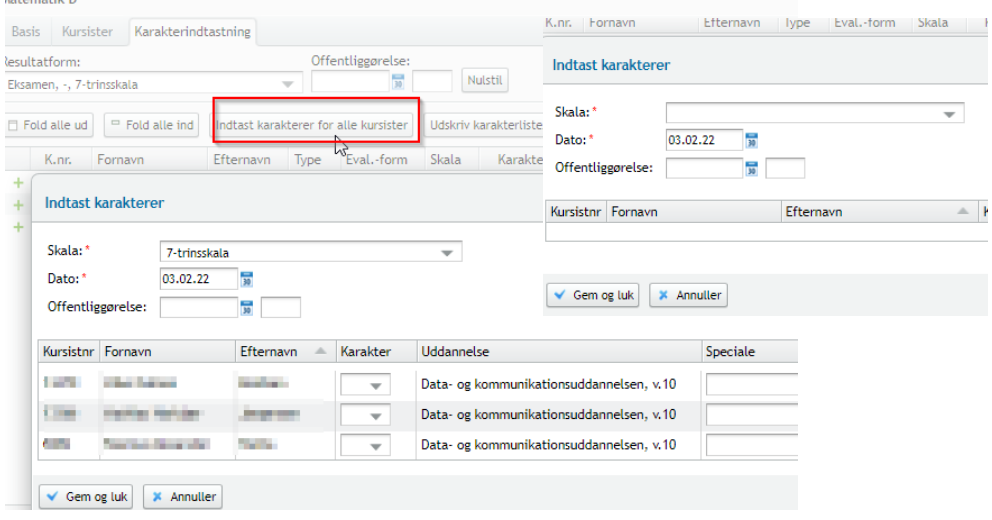

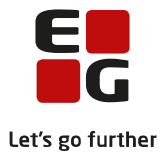

## <span id="page-15-0"></span>**8 Oprettelse af skemabrik**

Der oprettes og vises automatisk en skemabrik, når offentliggørelsesdatoen er indtruffet.

Skemabrik vises i menupunkt 'Skema' og menupunkt 'Lærernes arbejdsplads' herunder:

- Mit skema
- Lærerskema
- Elevskema
- Lokaleskema

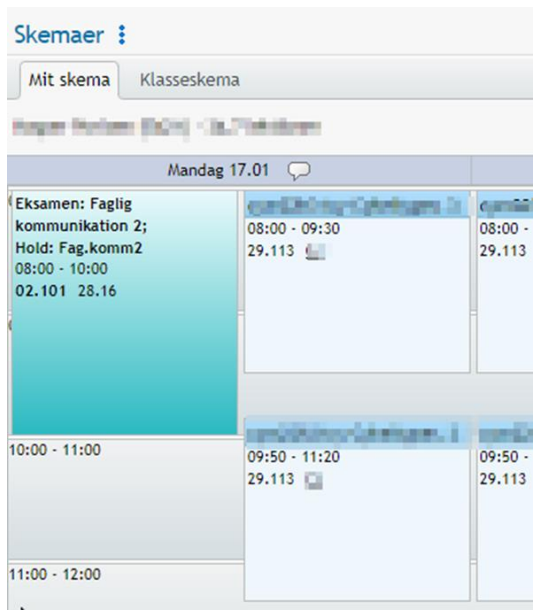

Bemærk, at ved oprettelse af skemabrik, vises den/de ek-

samensdage, og det tidspunkt, der er sat på eksamensholdet. Det betyder, at den enkelte lærer og elev ser hele dette tidsrum i deres skema. Det vil sige, at skemabrikken afspejler eksamensholdets tidsrum på den pågældende dato. Er der eksamen fra fx kl. 9-16, så ser den enkelte kursist en skemabrik fra 9-16, selvom kursisten ikke skal til eksamen i hele tidsrummet

I menupunktet 'Konflikter' vil der vises eventuelle konflikter i skema. Her skal du bl.a. være opmærksom på

- Konflikter (dobbeltbookning lærere, elever)
- Samlæsning
- Lokaler (bookning)
- Relationer

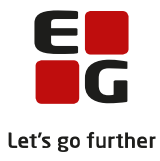

## <span id="page-16-0"></span>**9 Elev og lærer visning af egne eksamener**

Det er muligt for elev og lærer at se egne planlagte eksamener.

Eksamener vises i følgende steder:

- Menupunkt 'Kursist' >> 'Eksamination', 'Eksamenstilmeldinger', 'Eksamensplan,
- Menupunkt 'Kursistadm'>>Eksamensplan.
- Menupunkt 'Eksamen'>>Min eksamen og Samlet oversigt.

Det er først muligt at se egne eksamener (gælder lærer og elev) fra det tidspunkt offentliggørelsesdatoen er indtruffet.

Vedr. menupunkt 'Eksamen'>>'Samlet oversigt' kan lærer og elev se alle offentliggjorte eksamener. Administrative medarbejdere kan se alle eksamener, uanset om de er offentliggjort eller ej fra dette menupunkt.

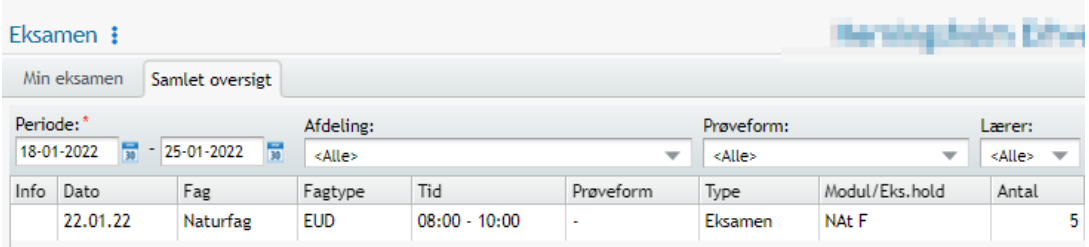

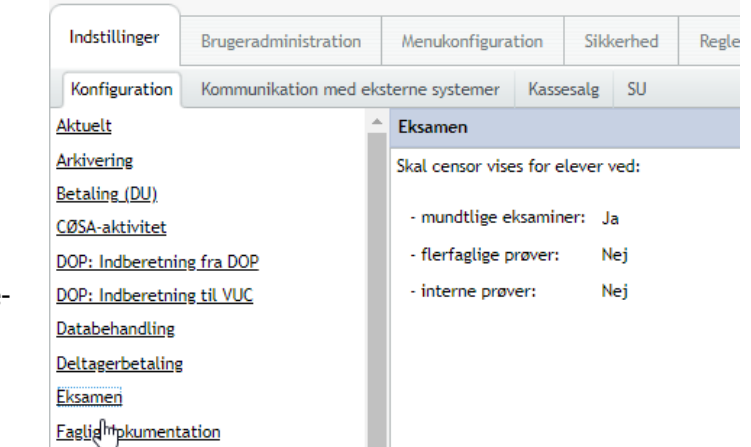

Bemærk:

For at se censoroplysninger i 'Eksamen' menupunktet, skal dettes sættes op i systemdelen under Konfiguration>>Eksamen.